## ST: Perl Package for Simulation and Test使用法

Kazutoshi Kobayashi (kobayasi at kit.ac.jp)

# 目 次

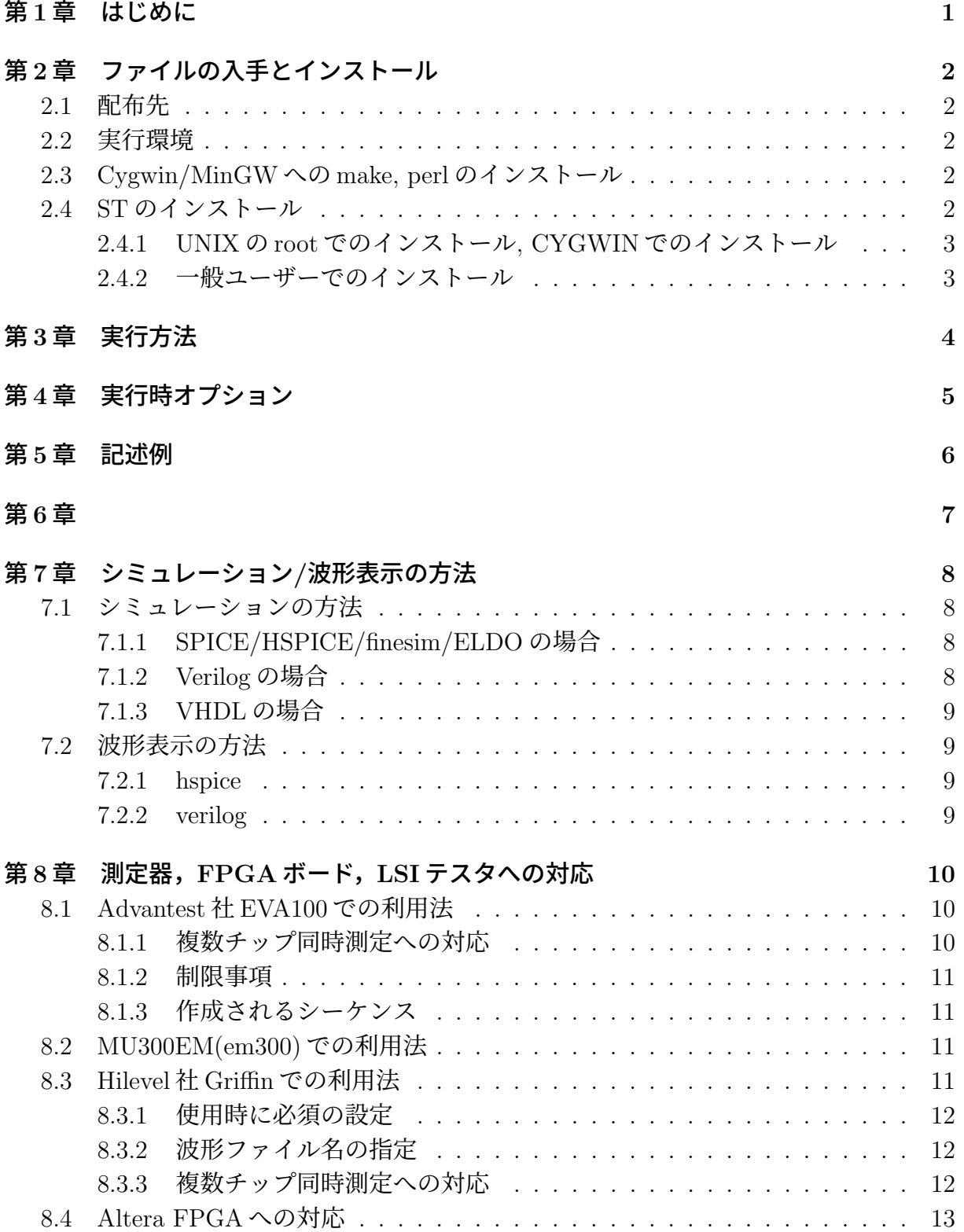

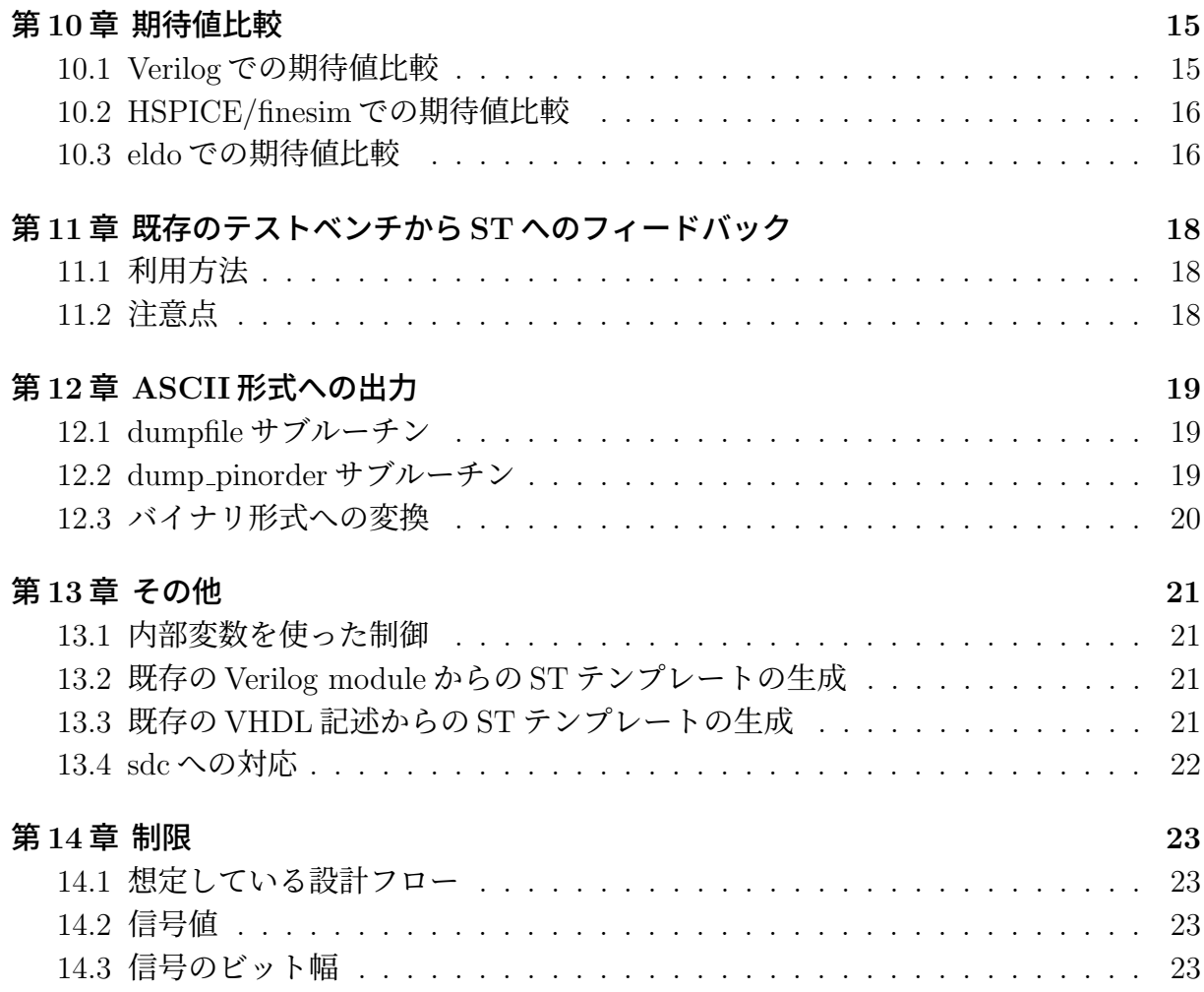

## <span id="page-3-0"></span>第**1**章 はじめに

ST は, シミュレーションならびにテスタのテストベクタを簡単に記述するための perl パッケージです. ST パッケージにはシミュレーション用の入力ベクタを作成するための サブルーチンが定義されています. このサブルーチンを用いて, 汎用的なテストベンチを記 述することができます. 記述したテストベンチは, SPICE や Verilog 等のテストベクタに変 換することができます.

現在のところ,シミュレータとして, Spice互換シミュレータ(spice, hspice, finesim, eldo), Verilog 互換シミュレータ, VHDL 互換シミュレータ,テスタとして, ヴェリジー社 (旧 HP, アジレント) の 83000, Hilevel 社の Griffin, アドバンテスト社の eva100 に対応しています. ベータ対応ではありますが, Synopsys 社の virsim(VHDL シミュレータ), SystemC にも対 応しています. また, 論理合成, 配置配線ツールの合成制約を規程する sdc にも対応してい ます.

Perl のパッケージですので, シンタックスは Perl と全く同じです. Verilog, hspice 等の シミュレータでは, シミュレーションを実行することで, 期待値とシミュレーションの出力 との比較を行うことができます.

## <span id="page-4-0"></span>第**2**章 ファイルの入手とインストール

### **2.1** 配布先

<span id="page-4-1"></span>配布先は, http://www-vlsi.es.kit.ac.jp/˜kobayasi/ST/です.

### **2.2** 実[行環境](http://www-vlsi.es.kit.ac.jp/~kobayasi/ST/)

<span id="page-4-2"></span>Perl が走る環境なら, UNIX, MacOS, Windows を問わず実行できます. 作者は Linux, MacOS Darwin, Windows10 上の CYGWIN 環境, Windows10 上の minGW にて動作を確 認しております. Windows の Active Perl でも動くはずですが, インストールが自動化で きません. Active Perl にて利用する場合には, 手動にてインストールをお願いします.

### **2.3 Cygwin/MinGW**への**make, perl**のインストール

<span id="page-4-3"></span>Windows の場合は, CYGWIN もしくは minGWをインストールします. その際, Cygwin は Devel 内の make と Perl, MinGW の場合も make と Perl がインストールされるように してください. UNIX 環境の場合は, まず間違いなく Perl と make がインストールされて いますので, 何もしな[くて結構で](www.cygwin.com)す.

## **2.4 ST**のインストール

<span id="page-4-4"></span>使用中の perl のバージョンを確認します.

% perl -v

This is perl, version 5.005\_02 XXXXXXXXXX

version が, 5.X 以上の場合は, ST を使用することができます. 4.X の場合は, Perl 5.X を インストールします.

配布パッケージ ST \*.tgz (\*はバージョンにより変わります) を下記のように解凍します.

# gnutar でない場合 % gzip -cd ST\_\*.tgz |tar xf - #gnutar の場合 % tar xfz ST\_\*.tgz

ST \*(\*はバージョン名) というディレクトリが作成されます. ディレクトリ ST に移って インストール作業を行います.

#### **2.4.1 UNIX** の **root** でのインストール**, CYGWIN** でのインストール

UNIX/MacOS の場合は, su コマンドで, root ユーザーになります. CYGWIN の場合は 不要です.

<span id="page-5-0"></span>perl コマンドで Makefile.PL を実行します.

- % cd ST\_\*\* % perl Makefile.PL # UNIX の場合, root になる. Windows の場合は管理者権限にて % su root
- # make install

ST のライブラリが使用する perl が標準で使用するライブラリパスの下にインストール されます. また, 既存の Verilog module からの ST テンプレートの生成節で説明する v2st.pl などが/usr/bin にインストールされます.

#### **2.4.2** 一般[ユーザーでのインストール](#page-23-4)

<span id="page-5-1"></span>一般ユーザーでインストールする場合は, アーカイブを展開した後, 次の通りにしてくだ さい.

- 1. 環境変数 PERL5LIB を"アーカイブを展開したディレクトリ/ST-バージョン/lib/" とする.
- 2. "展開したディレクトリ/script"にパスを通す.
- 3. v2st.pl に, \$INSTDIR を定義する.

\$INSTDIR="/home/kobayashi/lang/perl/ST";

これにより, v2st.pl で作成したファイルは, 実行属性をつけるだけでそのまま実行で きるようになる.

## <span id="page-6-0"></span>第**3**章 実行方法

ST 記述を格納したファイルを test.st とすると,

perl test.st

UNIX 環境の場合は, test.st の最初の行に,

#!/usr/bin/perl

と書きます. Perl のパスが/usr/bin/perl 以外の場合は, そのパスに合わせて先頭行を書 き換えます. UNIX のコマンドラインで

chmod +x test.st

を実行した後に,

./test.st

を実行します. 通常は出力結果がそのままテストベクタとなります.

perl test.st > test.vec

もしくは

./test.st > test.vec

とすれば OK です.

-t オプションにより, 実行時に生成するターゲット名を変更することができます.

./test.st -t spice> test\_sp.vec

を実行すると, test.st 中の target サブルーチンによる指定を spice に上書きすることが できます.

./test.st: Command not found.

という表示がでた場合は, ファイルの先頭の

#!/usr/bin/perl

と, インストールされている Perl のパスが正しいことを確認してください.

## <span id="page-7-0"></span>第**4**章 実行時オプション

- **-a** アーキテクチャ名. vhdl で architeture 名を指定する.
- -b Hilevel テスタ用のベクタ生成で、バイナリ形式で出力する.
- **-d** デバッグ出力を有効にする.
- **-D** 複数チップ測定時に入力ピンを共有している場合に指定. 入力ピンが同じテスタチャ ネルに指定されていても無視する.
- **-f** MMS の FPGA ボードの型番を指定
- **-m** 複数チップを同時に測定するときのチップ数を指定する.
- **-n** VHDL にて,ネットリストシミュレーションを実施.architecture 名の先頭に SYN を 付加する.
- **-p** Verilog で電源ピン付きのシミュレーションのためのテストベンチを出力する.
- -v Hilvel テスタ用のベクタ名を指定する. -v test とすると, test.trn が出力される. -v を 指定しなければ、-m もしくは、\$module で指定した名前.trn となる.
- **-w** parsevcd で与える vcd ファイルを指定する.
- **-t** ターゲット名. verilog, hspice, hilevel など

## <span id="page-8-0"></span>第**5**章 記述例

Perl で記述するので, Perl がサポートする任意の文を使ってテストベクタを書くことが できます. 各サブルーチンの説明は, 9 章を見てください. また, チュートリアルを 6 章に用 意しています.

リスト 1: 記述例

```
#!/usr/bin/perl
use ST; # ST パッケージ利用
level 0,5.0; # 入力レベルの指定
target "verilog"; # ターゲットの指定
module "calc"; # モジュール名の指定
channelfile "mot23-chip-dut.csv"; # テスタチャネル指定
verilog_logfile "alu_st.log"; # 期待値比較の結果の出力ファイル
shm "calc","AC"; # shm 波形出力の指定
pin "CE","input","defval=0","loc=5"; # ピンの指定
pin "CLK","clock","loc=7"; # CLK はクロック信号
pin "RST", "input", "defval=1", "loc=6";
pin "decimal[9:0]","input","defval=0","loc=35:30 22 21 18 17";
pin "equal", "input", "defval=0", "loc=8";
pin "minus","input","defval=0","loc=9";
pin "plus","input","defval=0","loc=16";
pin "out[6:0]","output","defval=0","loc=48:42";
pin "overflow","output","defval=0","loc=49";
pin "sign","output","defval=0","loc=50";
timing 1e-09,1e-08,10; # タイミングの指定. 1ns の刻み幅で, 10ns の周期. 1 周期を 10 に
分割
waveform "input","dnrz",".%........","CE","decimal","minus","plus","equal"; \
   # 波形の指定
waveform "input","r1",".%%%%%%%%.","RST";
waveform "output",".........%","out","overflow","sign";
clock "CLK","1111100000"; #クロック波形の指定
pinorder \
   "CE","RST","decimal","equal","minus","plus","out","overflow","sign";
#波形記述順の指定
beginvector;
vector 0,1,0,0,0,0,"X","X","X"; # pinorder で指定した順番に指定
svector "RST=0"; # 指定したピン以外はすべて defval で与えた値.
svector "decimal=3";
svector "out=3";
svector "decimal=2";
stimulus "plus=1"; #指定した値以外は前のサイクルの値を保存
stimulus "plus=0";
endvector;
```
# <span id="page-9-0"></span>第**6**章

# <span id="page-10-0"></span>第**7**章 シミュレーション**/**波形表示の 方法

シミュレーションの方法は, ST より出力されたファイルとネットリスト, HDL 記述等 をシミュレータに入力するだけである.

## <span id="page-10-1"></span>**7.1** シミュレーションの方法

#### <span id="page-10-2"></span>**7.1.1 SPICE/HSPICE/finesim/ELDO** の場合

ターゲット(targetコマンドもしくは, -t)で, hspice, eldoを指定した場合, hspice, finesim, eldo の持つ論理値比較機能を用いて, 期待値とシミュレーション値の比較を行なうことが できる. ターゲットで spice を指定すると期待値比較を行わない. finesim の入力ファイル は hspice と互換のため,-t で hspice を指定すれば良い.

ST からの出力とネットリストを.include コマンドによりメインのファイルから取り込 めば良い. 例えば, ネットリストが net.cir で, ST からの出力が test.cir であるとすると,

.include 'net.cir' .include 'test.cir'

を指定する.

SPICE の場合, 電圧入力はノードに電圧源を接続するので, 双方向ノードは実現不可能 である. ST では, 電圧源とノードの間に, 電圧制御抵抗 (G element) を挿入することで, 双 方向ピンを実現している.

#### <span id="page-10-3"></span>**7.1.2 Verilog** の場合

ST からの出力とネットリストもしくは HDL ファイルを, Verilog シミュレータに与える だけである. ただし, ST からの出力は 'timescale ダイレクティブにより, 時間の刻み幅が指 定されているので, 必ず ST からの出力を最初の入力ファイルとして指定する. ネットリス トが net.v で, ST からの出力が test.v である場合, xmverilog での実行は,

xmverilog test.v net.v

となる.

target を vcs もしくは modelsim とした場合, shm サブルーチンは無効になる. また, modelsim とした場合,シミュレーションの終了は\$finish ではなく\$stop となる.これは, modelsim の GUI 環境では、\$finish を実行すると modelsim が終了してしまうからである.

#### <span id="page-11-0"></span>**7.1.3 VHDL** の場合

testbench 名は, "testbench モジュール名"となる. example/accumulator の fourbitaccum.vhd を vcs でシミュレーションする場合の手順は次のとおりである.

% perl fourbitaccum.st -t vhdl > fourbitaccum\_test.vhd

```
% vhdlan -l fourbitaccum_test.vhdl.compile.log \
    fourbitaccum_test.vhd fourbitaccum.vhd
```
- % vcs -o fourbitaccum test.exe testbench fourbitaccum
- % ./fourbitaccum\_test.exe |& tee fourbitaccum\_test.vhdl.log

## **7.2** 波形表示の方法

現時点 (2021 年 11 月) においては, 次の波形表示ツールを使う.

**cx (Custom Explorer)** Synopsys 社の提供する hspice 用の波形表示ツール

**gtkwave** Verilog シミュレータから出力される vcd フォーマットのファイルに対応.

simvision Cadence 社の波形表示ツール. shm, vcd, tr0(ただし ASCII フォーマットの み) に対応している.vcd を読み込むと shm 形式に変化するため読み込みに時間が かかる.

#### <span id="page-11-1"></span>**7.2.1 hspice**

hspice では, 1

.options post

により, 波形ファイル (.tr0) が生成される. cx により, .tr0 形式の波形を表示することが できる. ST では,

hspice\_wave\_format "ascii"

とすることで, simvisionでも見ることが可能なASCII形式で出力することが可能となる.

#### <span id="page-11-2"></span>**7.2.2 verilog**

Verilog の場合, vcd サブルーチンを使うと, vcd 形式で出力される. しかし, simvision で 波形を見る場合, 一旦 shm 形式に変換されてしまうため, 時間がかかる. simvision で波形 を見る場合, 変換の不要な shm 形式にて出力したほうが良い. したがって, vcd ではなく, shm サブルーチンを用いる.

なお, shm を用いる場合, シミュレーションのオプションとして, +access+r を付加しな いと,波形が出力されないので注意する.

# <span id="page-12-0"></span>第**8**章 測定器,**FPGA**ボード,**LSI**テス タへの対応

## <span id="page-12-1"></span>**8.1 Advantest**社**EVA100**での利用法

ターゲットを EVA100 とする.module で指定した"モジュール名 EVA100"ディレクト リに下記のファイルが生成される.

**DM64 FunctionalTest.ateliertext** メインファイル

**seq/DM64 FunctionalTest.seq** Functional Test と DCPMU を含むテストシーケンス ファイル

**cond/DM64 FunctionalTest.cond** 電圧やタイミングを指定するファイル

- **connection/DM64 FunctionalTest connection.csv** 信号名とピンの対応を取るファ イル
- **pattern/MainPattern.csv** 波形ファイル

#### <span id="page-12-2"></span>**8.1.1** 複数チップ同時測定への対応

同じチップをDUT上に複数搭載して測定する場合には, -mオプションもしくは, multiple サブルーチンによりチップ数を指定する. その際には, channelfile にて指定するピンのテ スタ側でのチャネル番号を与える csv ファイルには, チップの数に対応した DUT 番号を追 加しておく. 詳細は, \*unresolved reference\***??**に記載しているのでそちらを参照する. -m オプションや,multiple サブルーチンを使っての複数の LSI の一括測定にも対応してい る.-m オプションを使って複数の LSI を同時に測定する場合は,source で設定する電源 もコンマ区切りで複数チャネルにアサインする. 4個の同時測定の場合は、次のとおりと する. 一つの電源を複数のチップに供給する場合は、channel に同じ番号を書く.

```
if($ST::_multiple==4){
    source "VCC1","channel=1,3,5,7","vh=$voltage","io";
    channelfile "../eva100_testx4.csv";
}else{
   source "VCC1","channel=1","vh=$voltage","io";
    channelfile "../eva100_test.csv";
}
```
#### **8.1.2** 制限事項

- loop コマンドで呼び出すサブルーチン内に記述できるベクタ数は 255 まで
- <span id="page-13-0"></span>• loop コマンドのループ回数は 2 の 16 乗 (16,777,216) 回まで

#### **8.1.3** 作成されるシーケンス

<span id="page-13-1"></span>DCPMU と Functional Test (DM64 FunctionalTest) の 2 つのシーケンスが Flow Editor を開くと出てくる.DCPMU はテスタの IO ピンに DUT のピンが正常にコンタクトして いるか確認するためのテストである.DM64 FunctionalTest は ST で作成したベクタを印 加して正しい出力が出るかを確認するテストである.

## **8.2 MU300EM(em300)**での利用法

<span id="page-13-2"></span>ターゲットを mu300, em300 とすると, MMS 社の Power Medusa MU300EM の制御ソ フトウエアである EVA III 用の各種設定ファイル, 入力ベクタ, 期待値を生成することが できる. target を mu300, em300 とした場合の生成ファイルは次の通りである.

**"**モジュール名**".ini** 一括設定用の設定ファイル

**"**モジュール名**" in.txt** テストパターン (入力値)

**"**モジュール名**" io.txt** 双方向制御パターン

**"**モジュール名**" header.txt** 保存用ヘッダ

**"**モジュール名**" out.txt** 入力値と出力の期待値

双方向ピンがない場合は,双方向制御パターン (io.txt) を MU300EM の制御ソフトウエ ア (EVAII) に読み込むとエラーとなる. 双方向ピンがない場合は、io.txt は読み込んでは ならない.

## **8.3 Hilevel**社**Griffin**での利用法

<span id="page-13-3"></span>ターゲットを hilevel もしくは hilevelprg とすると, Hilevel 社 Griffin 用の各種設定ファイ ルを生成することができる. hilevelprg とすると, 同じベクタが多数続く場合に, program 機能を用いてベクタを短くするために, \$LX が.vec ファイルに出力される. ただし, \$LX が 使えるのは, Compatible モードのみである. Native モード用には, うまく変換できない.

デフォルトの設定では, 次の二つのファイルを生成する.

**"**モジュール名**" pinlist.txt** pinlist ファイル

**"**モジュール名**".vec** ベクターファイル

.vec ファイルは ASCII 形式のベクターファイルであり, テスタに読み込む際には, バイ ナリデータに変換する必要がある. テスタが直接読み込めるバイナリ形式のデータも生成 可能である. バイナリ形式でベクタを生成したい場合は, 次の通りベクタ生成の際に, -b オ プションをつける.

% ./test.st -t hilevel -b

生成されるベクターファイルは, "モジュール名".trn となる. 生成されるベクターファイ ルをしてしたい場合は, -v オプションを付加する.

% ./test.st -t hilevel -b -v testvec

とすると, testvec.trn が生成される.

#### <span id="page-14-0"></span>**8.3.1** 使用時に必須の設定

source コマンドにより最低一つの電源を指定しなければならない. また, IO レベルを与 える電源に必ず"io"オプションを付加しなければならない.

source "VDD","channel=1","io";

上記の設定により, VDD がテスタの電源 1 となり, VDD が IO を与える電圧となる. VDD の電圧は何も指定しなければ, level コマンドで指定した値となる. 電圧を指定する場 合は, "vh"オプションにより指定する.

source "VDD","channel=1","vh=3","io";

Symphony ソフトウエアの都合上, 外部電源を利用し, 外部電源から IO の電圧を与える 場合でも, 内部電源の一つを IO 電圧と同じに定義しなければならない. この場合は, pinlist を読み込み後, Symphony 上で手動で電源電圧を切り替える.

#### **8.3.2** 波形ファイル名の指定

起動時に-v オプションによりベクターファイルのヘッダ名を指定することができる. -v test とすると, ベクタファイル名は test.vec となる.

#### <span id="page-14-1"></span>**8.3.3** 複数チップ同時測定への対応

同じチップをDUT上に複数搭載して測定する場合には, -mオプションもしくは, multiple サブルーチンによりチップ数を指定する. その際には, channelfile にて指定するピンのテス タ側でのチャネル番号を与える csv ファイルには, チップの数に対応した DUT 番号を追加 しておく. 詳細は, \*unresolved reference\***??**に記載しているのでそちらを参照する.

## **8.4 Altera FPGA**への対応

Aletra FPGA のパッケージのピン名を"loc="で記述することで,.qpf と.qsf ファイルに 記述するピン配置を生成することができる. さらに, MMS(三菱電機マイコン機器ソフト ウェア)の Power Medusa の一部のボードに搭載されている FPGA では、完全な.qsf を生 成することができる.下記がその例である.mmsboardname によりMMSのFPGAボード 名を指定する. 現在対応しているのは MU500 と, MU200EC である. それ以外の FPGA も、ST\_altera.pm を修正することで対応可能である.対応する FPGA の.qsf ファイルか ら該当部分をコピーして貼り付けても構わない.

```
mmsboardname("MU500");
module "counter";
verilog_logfile "counter_st.log";
pin "CLK","clock","loc=B12";
pin "RSTB","input","defval=0","loc=AB20";
pin "OUT[5:0]","output","defval=X","loc=C8,F8,A9,B9,E9,F9";
```
例を examples/counter fpga に置いている.

% make counter.qpf

とすると, counter.qpf と counter.qsf を生成できる. Quarutus IIが導入されたコンピュー タでは

- # make が導入されていない場合
- % quartus\_sh --flow compile counter.qpf
- # make が導入されている場合
- % make counter.sof

とすることで,SRAM Object File (SOF) ファイルを生成することができる.

# <span id="page-16-0"></span>第**9**章

## <span id="page-17-0"></span>第**10**章 期待値比較

ST では, Verilog, VHDL, hspice, finesim, eldo, SystemC のシミュレーション時に, 期待 値比較を行なうことができる. Verilog, VHDL, SystemC では, 言語自体の持つ Syntax を 利用して, 出力値と期待値の比較を行なうことにより, シミュレーションのみで期待値比較 を行なうことができる. hspice, finesim, eldo は, 期待値比較の機能を内蔵しているために その機能を利用している.

## <span id="page-17-1"></span>**10.1 Verilog**での期待値比較

Verilog では, 期待値との比較を行うことができる. この比較は Verilog の通常のシンタッ クスにより行われる. PLI による拡張ではないので, そのままの Verilog を使用することが できる.

比較結果は st.log というファイルに, 期待値とシミュレーションとの比較結果が出力さ れる.

期待値とシミュレーションが異なる場合, 以下のように出力される.

cycle(time): pin: exp. val != sim. result  $2(200)$ : out:  $2 != 1$  $3(300)$ : out:  $5$ !=6

2 が, サイクル数, 200 が, timing サブルーチンの最初の引数 (最小時間単位) を単位とし た, 比較した時刻, out がピンの名前, 5 が期待値, 3 がシミュレーション結果となる. 期待値とシミュレーション結果が異なる場合,

Some simulation mismatches are detected!

が, また全く同じ場合は

No simulation mimatch is detected!

というメッセージが log ファイル (通常は verilog.log) に出力される. なお, waveform サブルーチンで, window を指定しても, edge での比較となる.

waveform "output","window","........%%","out","overflow","sign";

は,

waveform "output","edge","........%.","out","overflow","sign";

と同じ意味になり, 1 サイクルが 100ns の場合, 80ns で値の比較が行われる.

## <span id="page-18-0"></span>**10.2 HSPICE/finesim**での期待値比較

HSPICE/finesim は, .dout 構文を用いることにより, 期待値比較が行なわれる. シミュ レーション実行後の HSPICE の出力ファイルに下記の通りのメッセージが表示される. c0 はエラー無しであるが, それ以外の C1 から c4 は, 490ns に期待値との相違が起こっている

```
*****Output vector error report*****
  output signal at node[(c0 ]:
    verified with no error.
  output signal at node[(c1 ]:
**warning**:incorrect logic state at node[(c1 ] time= 0.4900E-06, low \
   expected!
  output signal at node[(c2 ]:
**warning**:incorrect logic state at node[(c2 ] time= 0.4900E-06, low \
   expected!
  output signal at node[(c3 ]:
**warning**:incorrect logic state at node[(c3 ] time= 0.4900E-06, low \
   expected!
  output signal at node[(c4 ]:
    verified with no error.
```
## <span id="page-18-1"></span>**10.3 eldo**での期待値比較

eldo では,.setbus, .checkbus コマンドにより期待値比較が行える."-t eldo"でベクタ を作成したさい,下記の通りの期待値比較記述が出力される.比較される名前は,ピン名 が OUT の場合, OUT bus となる.

```
.setbus OUT_bus OUT[7] OUT[6] OUT[5] OUT[4] OUT[3] OUT[2] OUT[1] OUT[0]
.checkbus OUT_bus VTH=0.4 VTH2=0.6 BASE=HEXA
+1.950000e-08 0
+2.450000e-08 1
+2.950000e-08 2
+3.450000e-08 3
+3.950000e-08 4
```
シミュレーション後のログファイルに,下記の通り,出力されていれば期待値とシミュ レーション値が一致している.

CHECKBUS PASS on OUT\_BUS

一致しない場合は下記の通り,表示される.

0\*\*\*\* CHECKBUS INFORMATION TEMPERATURE = 27.000 DEG C 0\*\*\*\*\*\*\*\*\*\*\*\*\*\*\*\*\*\*\*\*\*\*\*\*\*\*\*\*\*\*\*\*\*\*\*\*\*\*\*\*\*\*\*\*\*\*\*\*\*\*\*\*\*\*\*\*\*\*\* at time 7.000000e+01 ns bus OUT\_BUS is 0A and should be B

CHECKBUS FAIL on OUT\_BUS

Number of checkbus tested : 12<br>Number of checkbus passed : 11 Number of checkbus passed Number of checkbus warnings : 0 total number of checkbus errors : 1

# <span id="page-20-0"></span>第**11**章 既存のテストベンチから**ST**への フィードバック

すでに存在する Verilog テストベンチに, ST のテストベクタを出力するコマンドを埋め 込んで出力されたベクタを ST にかけることで, 既存のテストベンチから ST 側に情報を フィードバックすることができる.

## <span id="page-20-1"></span>**11.1** 利用方法

利用するには, vector サブルーチンを除いた ST の記述 (beginvector, endvector サブルー チンの間に何も書かなくて良い) を作成し, ターゲットとして, v2st を指定して, 一度 ST を 実行する. すると, 既存のテストベンチに埋め込むための Verilog ファイルが出力される.

 $./test.st$  -t v2st > inc.v

ここで得られたinc.vを既存のテストベンチに下記のように挿入して, Verilogシミュレー ションを実行する.

// module, endmodule 間に挿入する 'include 'inc.v'

すると, st.out というファイルが得られる.これは, vector サブルーチンが並んだファイル であるので, これを元の ST ファイルの beginvector, endvector サブルーチン間に挿入する.

### <span id="page-20-2"></span>**11.2** 注意点

1 サイクル中の waveform で指定した点で, 入出力ピンの値を得る. したがって, 波形を確 実に得られる点を指定すること. waveform での指定は入力ピンは, dnrz, 出力ピンは edge で行い. 1 サイクル中にただひとつの%を指定すること. 得られた st.out を挿入する側の ST ファイルの waveform は, 正しい波形, ストローブ点を指定すること.

## <span id="page-21-0"></span>第**12**章 **ASCII**形式への出力

ST のターゲットとして, "dump" を指定して実行することにより, ASCII 形式にて出力 する.

ダンプファイル名**.in.dump** 入力データのダンプ

ダンプファイル名**.out.dump** 出力データのダンプ

"ダンプファイル名"は, dumpfile サブルーチンで指定する. dumpfile サブルーチンが指 定されていない場合, module サブルーチンの値となる.

下記のような形式にて, 出力される. name: 行は, ピンの名前, bit: 行は各ピンのビット幅 を表している. その後に, 1 サイクル 1 行で各ピンの値が出力される.

リスト 2: ダンプファイル

name: CLK\_CONF,RST\_X,DIN,LINE,BLOCK,CTR,IO\_W,IO\_S,IO\_E,IO\_N bit: 1,1,1,4,4,1,4,4,4,4 1,0,1,0,1,0,0,0,0,0 1,0,0,0,1,0,0,0,0,0

### <span id="page-21-1"></span>**12.1 dumpfile**サブルーチン

ASCII 形式の出力ファイルの名前を指定する.

dumpfile "ファイル名";

## <span id="page-21-2"></span>**12.2 dump pinorder**サブルーチン

dump\_pins "ピン名 1", "ピン名 2", "ピン名 3",......;

ASCII 形式にて出力したいピン名を列挙する. 出力ファイル内のピンの並びは pinorder サブルーチンで指定した順番になる.

dump pinorder で指定されていない場合は, 全ピンが出力される. すべてのピンの信号を 出力したくない場合に dump\_pins を使用する.

## **12.3** バイナリ形式への変換

<span id="page-22-0"></span>dump ターゲットにより ASCII 形式で出力したファイルをバイナリ形式に変換すること ができる. この変換には, mem2bin.pl を利用する. 使用方法は下記の通りである.

% mem2bin.pl -B バイト幅 アスキー形式入力ファイル >バイナリ形式出力ファイル 名

-B は, 1 サイクルで利用するデータのバイト幅である. 入力もしくは出力ピンの数が-B で指定した数の 8 倍以上になってはならない.

出力ファイルには, 入力ファイルに記載されている最初のピンが, LSB となる. リスト 2 に示すファイル (test.in.dump) を次のように変換する.

% mem2bin.pl -B 4 test.in.dump > test.in.dat

## <span id="page-23-0"></span>第**13**章 その他

## <span id="page-23-1"></span>**13.1** 内部変数を使った制御

target により, ST の動作を変えたい場合などには, 内部変数を使って, その動作を変更 することができる. target コマンドで指定した値は, \$ST:: target に格納されている. した がって, シミュレータにより動作を変更したい場合は,

```
if($ST::_target eq "verilog"){
 Verilog の時の動作
}else{
 それ以外の時の動作
}
```
とすれば良い. その他の変数は, ST.pm を参照すればすぐにわかる.

### <span id="page-23-2"></span>**13.2** 既存の**Verilog module**からの**ST**テンプレートの生成

<span id="page-23-4"></span>既存の Verilog module から ST のテンプレートファイルを生成するための, v2st.pl を用 意している.

v2st.pl [-c クロック信号名] [-m モジュール名] [-t ピン位置指定テキストファイル] verilog ファイル > test.st

のように実行することにより, 既存の Verilog file から簡単に ST のテンプレートファイ ル test.stl を作成することができる. -c オプションで, クロックピンを指定する. 複数のク ロックが存在するときは, コンマで区切る. -m オプションはモジュール名を指定するが, 省 略すると, ファイル中で最初に見つかったモジュールの ST テンプレートが出力される.

-t オプションは, チップレベルの配置配線の際に用いるピン位置指定ファイルを指定す る. ピン位置指定ファイルは, 各行番号が電源, グラウンドピンを除いたチップ上のピン番 号に対応しており、このピン番号を"loc="オプションとして出力する.

## <span id="page-23-3"></span>**13.3** 既存の**VHDL**記述からの**ST**テンプレートの生成

vhdl2st.pl にて, VHDL 記述から, ST 記述を生成することができる. -c オプションで クロックピン,-e オプションで entity 名を指定する.

vhdl2st.pl [-c クロック信号名] [-e entity 名 (指定しなければ最初の entity)] [-p \ perl のパス (デフォルトは/usr/bin/perl)] VHDL ファイル > test.st

## <span id="page-24-0"></span>**13.4 sdc**への対応

ST より, Synopsys 系ツールのタイミング制約を記述する sdc(Synopsys Design Constraint) ファイルを作成することができる. ターゲットとして sdc を指定することにより, sdc ファイルが作成可能である.

## <span id="page-25-0"></span>第**14**章 制限

## **14.1** 想定している設計フロー

ST で想定しているのは, 大学で設計される LSI のように, 設計, シミュレーション, テス トを自前ですべて行わなければならないような環境です. また, ちょっとした回路記述を気 軽にシミュレーションして見たいというような場合に非常に便利です. ただし, プロセッサ 等の自律的に動作するものには向いていません.

テスタによるテストは良品, 不良品の分別に使うようなテストではなく, あくまでも試作 LSI の動作確認用であると仮定しています.

Perl を用いてテストベンチを生成していますので, 動作はそれほど早くはありません. ループ等を用いて大量のテストベクタを生成する場合には, 非常に時間がかかります.

## **14.2** 信号値

ST で扱える信号値は, ディジタル信号です. 0 は, ローレベル, 1 はハイレベル, X は不定 値, Z はハイインピーダンスを表します. X,Z は大文字で指定します. 多ビットのバス信号 に対しては, 任意の正の整数を使用することができます.

### **14.3** 信号のビット幅

Perl の制限で, 32 ビット以上のバスは扱えません. 64 ビットバスを持つ回路をシミュ レーションする場合は, 32 ビットずつに分ける等の処置を行ってください.